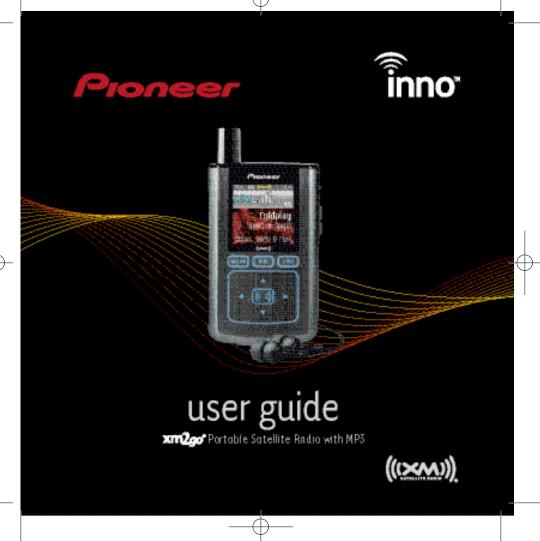

## **Quick Start**

Contents

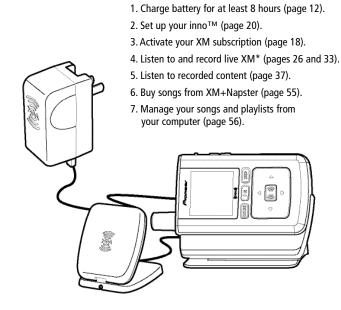

\*Hardware and required monthly subscription sold separately. Recorded music not for use in commercial establishments. Installation cost and other fees and taxes, including a one-time activation fee may apply. Subscription fee is consumer only. XM products, programming, services, and fees are subject to change, at any time, without notice. Channels with frequent explicit language are indicated with an XL. Channel blocking is available for XM radio receivers by calling 1-800-XM-RADIO. Subscriptions subject to Customer Agreement available at xmradio.com. XM service only available in the 48 contiguous United States. ©2006 XM Satellite Radio Inc. All rights reserved.

| Introduction                     | 4    |
|----------------------------------|------|
| Features                         | 4    |
| Safety Instructions              | 7    |
| What's in the Box                | . 10 |
| Charging the Battery             | . 12 |
| inno Controls                    |      |
| Using this Guide                 | . 15 |
| inno Display                     | . 16 |
| Remote                           | . 17 |
| Subscribing to XM                | . 18 |
| Using Your inno Alone            |      |
| Setup                            | . 20 |
| Live XM                          |      |
| TuneSelect™                      | . 29 |
| Info Extras                      | . 31 |
| Recording XM                     | . 33 |
| Listening to Recorded XM Content |      |
| (My Music)                       | . 37 |
| Organizing Your Music            | . 38 |
| Using inno with a PC             | . 48 |
| System Requirements              | . 48 |
| Setup                            | . 49 |
| Registering with XM+Napster      | . 51 |
| What Can You Do with XM+Napster? |      |
| Exploring                        | . 54 |
| Purchasing Music                 | . 55 |

| Organizing Your Music | )<br> <br><u>2</u><br> <br> <br>                                                                                                    |
|-----------------------|----------------------------------------------------------------------------------------------------|
| Jsing the Web65       |                                                                                                    |
|                       | 5<br>5<br>9<br>9<br>9<br>1<br>1<br>8<br>5<br>7<br>7<br>3<br>8<br>9<br>9<br>9<br>9<br>9<br>9<br>9<br>9<br>9<br>9<br>9<br>9<br>9<br>9<br>9<br>9<br>9<br>9 |
| Patent Information85  | ;                                                                                                    |
| CCC Statement         |                                                                                                    |
|                       |                                                                                                    |

2 Quick Start

#### **Features**

Introduction

Congratulations on your purchase of the Pioneer inno™. It's the next-generation XM2go® radio, with an XM receiver, built-in antenna, and storage for XM, MP3, or WMA music files in one portable device.

Enjoy XM's 170 channels from coast to coast, with over 80,000 hours of entertainment each month. XM offers musical choice, variety, and discovery – worlds beyond your own collection – plus a wide range of news, sports, talk, comedy, kids, and entertainment channels. Hear XM live, or save XM programming on your inno to listen at your leisure.

We've also teamed up with Napster, a leading provider of online music. Imagine discovering a new artist on XM and then, with just a few clicks of a mouse, buying high-fidelity tracks and albums by that artist and similar artists. It's that simple.

Manage all your music — XM tracks, songs you purchase from Napster, and MP3/WMA files you rip from your CDs — with the easy-to-use XM+Napster program on your Microsoft® Windows® PC.

One device, all the music you could ever hope for, and the easiest way to find the music you want – now that's a music experience!

We recommend that you read the entire manual before using your inno.

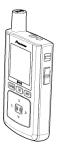

### inno<sup>™</sup>, Undocked

- Listen to live and recorded XM\* content
- Play MP3 and WMA files
- Manage your tracks, favorite channels, and playlists
- Listen on the go

#### inno + Dock + Antenna

- Listen to live and recorded XM\* content
- Play MP3 and WMA files
- Manage your tracks, favorite channels, and playlists
- Listen in your car or home

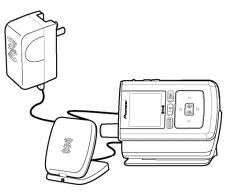

\*Hardware and required monthly subscription sold separately. Recorded music not for use in commercial establishments. Installation cost and other fees and taxes, including a one-time activation fee may apply. Subscription fee is consumer only. XM products, programming, services, and fees are subject to change, at any time, without notice. Channels with frequent explicit language are indicated with an XL. Channel blocking is available for XM radio receivers by calling 1-800-XM-RADIO. Subscriptions subject to Customer Agreement available at xmradio.com. XM service only available in the 48 contiguous United States. @2006 XM Satellite Radio Inc. All rights reserved.

EN P

### Introduction

#### inno + Dock + Antenna + PC

- Manage content using inno or your PC
- Listen to XM Radio Online
- Purchase music from XM+Napster and upload it to your inno

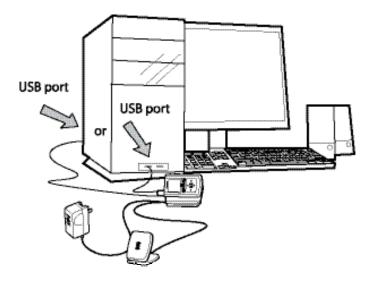

### **Safety Instructions**

Please read and understand all the instructions to avoid injury to yourself and/or damage to your inno. Please be aware that Pioneer claims no responsibility for damage from data loss due to breakdown, repair, or other causes.

#### inno Digital Audio Player

- Do not expose to extreme temperatures (above 140°F or below -4°F, or above 60°C or below -20°C).
- Do not expose to moisture. Do not use inno near or in water.
- Do not let any foreign matter spill into inno.
- Do not expose to chemicals such as benzene and thinners. Do not use liquid or aerosol cleaners. Clean with a soft damp cloth only.
- Do not expose to direct sunlight, fire, flame or other heat sources for a prolonged period.
- Do not try to disassemble and/or repair inno yourself.
- Do not drop your inno or subject it to severe impact.
- Do not place heavy objects on inno.
- Do not subject inno to excessive pressure.
- Do not touch the inno with wet hands.
- Do not store in dusty areas.

**A WARNING:** Handling the cord on this product or cords associated with accessories sold with the product will expose you to lead, a chemical known to the State of California and other governmental entities to cause cancer and birth defects or other reproductive harm.

Wash hands after handling.

### Introduction

#### **Battery Charger Safety**

Caution: Opening the case may result in electric shock.

**Caution:** The uninsulated parts inside the power adapter and dock may cause electric shock or fire. For your safety, please do not open these components. Do not let metallic objects, such as necklaces or coins, come into contact with the power adapter plugs or battery terminal.

**Caution:** To avoid electric shock, use the power adapter only with an outlet that matches the shape of the adapter's plug.

**Caution:** Make sure that you insert the adapter's plug all the way into the outlet.

**Caution:** Do not plug several devices into the same electrical outlet.

**Important:** Always read and understand the user guide to prevent problems. **Warning:** Use the power adapter and dock away from water sources to avoid fire or

electric shock.

#### **Environmental Information**

- Follow local guidelines for waste disposal when discarding packaging, batteries, and electronic appliances.
- Your player is packaged with cardboard, polyethylene, etc., and does not contain any unnecessary materials.

#### **Earbuds and Headphones**

- Follow traffic safety instructions.
- Do not use earbuds or headphones while operating a bicycle, automobile, or motorcycle. Not only is it dangerous, it may be prohibited by law in some areas.
- For your safety, make sure the earbud or headphone cable does not get in the way of your arm or other surrounding objects while you're walking or exercising.

#### **Protect Your Ears**

- Maintain a moderate volume when walking or exercising, so that you can be aware of what is happening around you.
- Using earbuds or headphones for an extended time can cause serious damage to your hearing.
- We strongly advise you to set the volume level to medium, which is usually less than 2/3 of the maximum.
- If you hear ringing in your ear(s), lower the volume or stop using the earbuds or headphones.

Sound can be deceiving. Over time your hearing "comfort level" adapts to higher volumes of sound. So what sounds "normal" can actually be loud and harmful to your hearing. Set your equipment at a safe level BEFORE your hearing adapts.

To establish a safer level: Start your volume control at a low setting; Slowly increase the sound until you can hear it comfortably and clearly, without distortion.

**Once you have established a comfortable sound level:** Set the dial and leave it there; taking a minute to do this now will help to preserve hearing.

Pioneer and the Consumer Electronics Association recommend you avoid prolonged exposure to excessive noise. Under constant exposure such as sustained listening, sound levels above 85 decibels can be dangerous without hearing protection. (For reference, a garbage disposal or loud shouting at 3 feet away are around 80 decibels; a food blender or gas lawn mower at 3 feet away are around 90 decibels.) The longer your exposure and/or higher the sound level, the greater the danger of permanent hearing damage. Pioneer disclaims all liability for hearing loss, bodily injury or property damage as a result of use or misuse of this product.

**A** WARNING: inno should be placed in your vehicle where it will not interfere with the function of safety features, e.g., deployment of airbags. Failure to correctly place inno may result in injury to you or others if the unit becomes detached during an accident and/or obstructs the deployment of an airbag.

Introduction 9

### What's in the Box

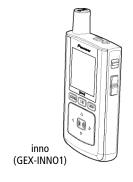

000

7 P P

Remote

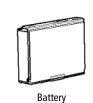

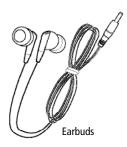

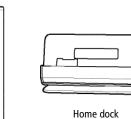

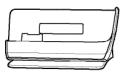

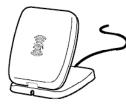

Home XM antenna

### What's in the Box

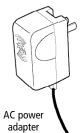

USB cable

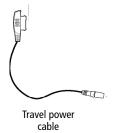

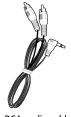

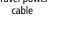

RCA audio cable

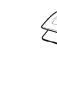

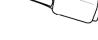

Also included: User guide XM+Napster install CD

Carrying case/holster

10 Introduction Introduction 11

Charge the battery for at least 8 hours before using inno for the first time, or if you have not used it for several months. Be sure to charge the battery in a place where the temperature is between 32°F and 113°F (0°C to 45°C).

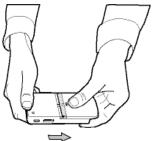

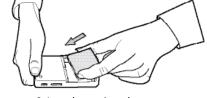

1. Open battery compartment.

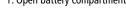

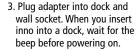

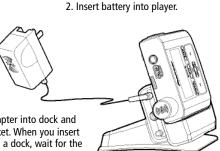

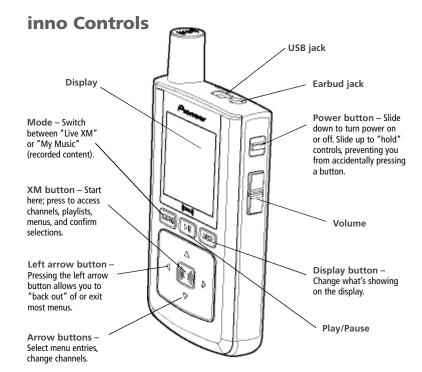

12 Introduction

Introduction 13

#### inno Controls

Introduction

When you put inno in its home dock, both the display and arrow buttons rotate by 90° so that "up" really points up!

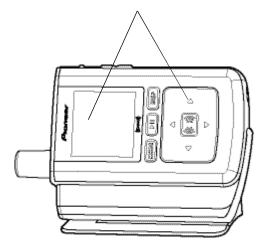

### **Using This Guide**

Throughout this guide, you will see instructions such as "Select XM → Settings → Setup

 $\rightarrow$  **Antenna Aiming**." This tells you to perform the following actions:

- 1. Press the XM button.
- 2. You will see a menu whose last option is "Settings." Press the down arrow button several times to highlight "Settings," then press the **XM** button to select it.
- 3. You will see another menu whose third option is "Setup." Again, press the down arrow button to highlight "Setup," and press the **XM** button to select it.
- 4. You will see another menu; one of the options is "Antenna Aiming." Press the down arrow button to highlight "Antenna Aiming," and the **XM** button to select it.

Not all of the menu items described in this guide may appear on your inno display. For example, if you have not created any playlists, you will not see "Playlists" if you press the **XM** button while listening to "My Music."

✓ NOTE: In most instances, pressing the left arrow button allows you to "back out" of any menu.

BIS I

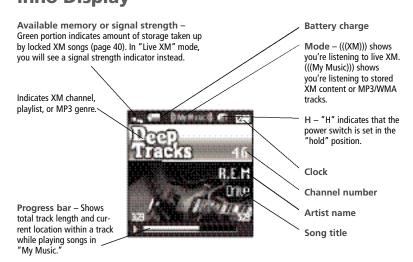

| Additional symbols:                   |                                 |
|---------------------------------------|---------------------------------|
| play                                  | track assigned to a playlist    |
| reverse or fast-forward through track | PC track assigned to a playlist |
| ্য pause                              | XM track is locked              |
| skip to previous or next track        | repeat track                    |
| PC track (MP3 or WMA file)            | play tracks randomly            |

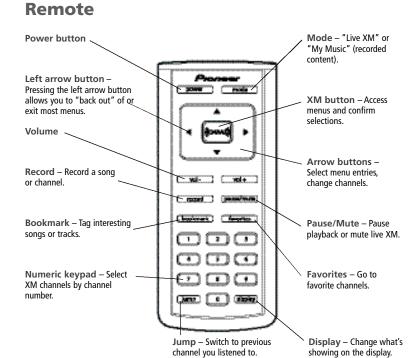

### **Subscribing to XM**

Before you can listen to or record XM content, you must activate your inno.

- Set up your inno, dock station, power adapter, and antenna (page 20 or page 22). Make sure inno can receive the XM signal.
- 2. Place inno in the "Live XM" mode (page 26).
- 3. Find the 8-character XM Radio ID, which is printed on the package or in the battery compartment underneath the battery. Or select XM channel 0 to view the Radio ID. Record the Radio ID here for reference:

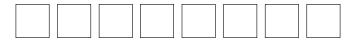

The XM Radio ID does not use the letters I, O, S, or F.

4. Activate your XM Satellite Radio service online at http://activate.xmradio.com or by calling 1-800-XM-RADIO (1-800-967-2346). You will need a major credit card.

XM will send a signal from the satellites to activate the full channel lineup. Activation normally takes 10 to 15 minutes, but during peak busy periods you may need to keep your player on for up to an hour. When you can access the full channel lineup on your inno, you're finished!

#### **Product registration**

Visit us at the following site:

#### http://www.pioneerelectronics.com

- Register your product. We will keep the details of your purchase on file to help you refer to this information in the event of an insurance claim such as loss or theft.
- 2. Receive updates on the latest products and technologies.
- Download owner's manuals, order product catalogues, research new products, and much more.

▲ IMPORTANT (Serial Number) The serial number of this device is located on the back of this unit. For your own security and convenience, be sure to record this number on the enclosed warranty card.

ENG

## **Using Your inno Alone**

### **Setup**

#### At Home

- 1. Insert inno into home dock.
- 2. Connect inno to your audio system as shown. Connect power adapter and home antenna. Point antenna toward the southern sky through a window.
- 3. To optimize signal reception, you may mount the home antenna outdoors, facing south. Make sure the antenna is not blocked by buildings or trees.

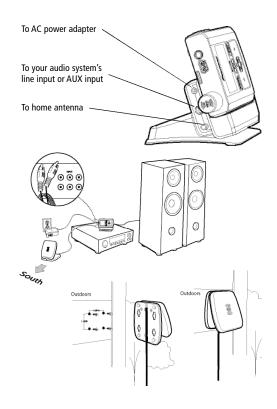

#### While Traveling

If you're traveling, you can connect the power adapter directly to inno using the travel power cable.

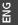

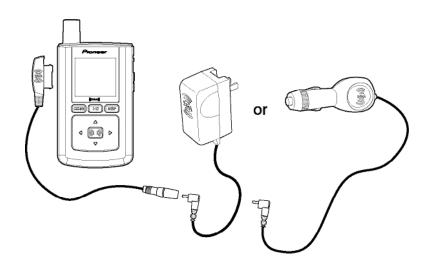

## **Using Your inno Alone**

### Setup

In a Vehicle

(requires Car Accessory Kit CD-INCAR1, sold separately)

Every vehicle is different; for your safety, follow all instructions carefully. Consult a professional installer if you have questions.

You can listen to your inno through your car stereo by using inno's built-in FM transmitter. Simply find an unused FM frequency on the stereo and set inno to transmit on that same frequency.

1. Mount antenna to the roof or trunk of the vehicle. During installation, make sure you are outdoors and the antenna is not obstructed by tall buildings.

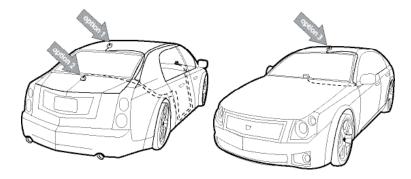

- 2. Insert inno into car dock.
- 3. Connect car dock to antenna cable and power adapter.

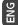

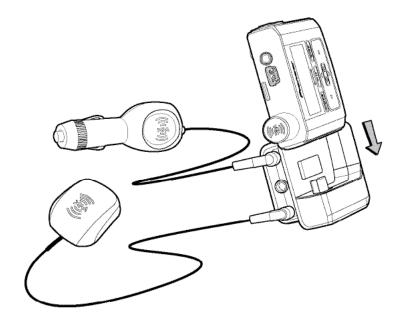

22 Using Your inno Alone Using Your inno Alone

## **Using Your inno Alone**

4. To install the swivel mount, first find a suitable location. The swivel mount's adhesive is very strong and may be difficult to remove. Do not install this mount on leather surfaces and make sure the air temperature is at least 60°F (15°C).

Clean the mounting surfaces with the surface preparation kit. Peel away the adhesive liner and firmly press the swivel mount to the surface for 30 seconds. Allow 24 hours before using the mount.

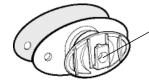

You can adjust the tension of the mount with a screwdriver.

If you need to remove the mount, carefully lift the adhesive pad with your fingers or a spoon. Warming with a hair dryer for several minutes will help soften the adhesive.

5. To install the vent mount, find a horizontal vent that is strong enough to hold your inno and dock. To remove the vent mount, push it into the vent and lift upwards slightly to release the mount's hooks from the vent vane.

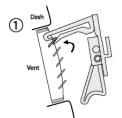

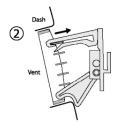

- 6. Find an unused FM frequency on your car stereo.
- Set your inno to the same FM frequency. (Refer to the section marked "Settings," "FM Frequency.")
- 8. Tune inno to XM channel 1. You should be able to hear XM through your car stereo.

24 Using Your inno Alone Using Your inno Alone

#### Live XM

✓ NOTE: You must receive a live XM signal for at least 8 hours a month (which may be split over several listening sessions). This authenticates your XM subscription and ensures that you can continue to enjoy your recorded XM content and live XM programming. If you do not dock your inno as described, you will lose access to your recorded content and live XM programming.

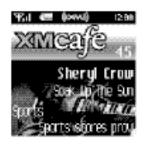

Turn on your inno. Subscribe to XM (page 18) if you haven't done so already.

If you see "XM" at the top of the display, you're listening to XM content that is currently being broadcast from the satellites.

If you see "My Music" on the display, you're listening to recorded XM or MP3/WMA tracks. Press the **Mode** button to switch to "Live XM."

#### **Selecting Channels**

Press the up or down arrow buttons to scroll through the list of channels.

- OR -

Press the number keys on the remote that correspond to the channel number.

- OR -
- 1. Press the left arrow button on your inno. You will see a virtual keypad on the display.
- Use the arrow buttons to select the digits corresponding to the channel number. Press the XM button after highlighting each digit.
- 3. When you've entered a valid channel number, your inno will tune to that channel within 2 seconds.

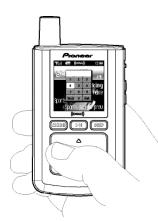

ENG

#### **Favorite Channels**

You can save your favorite channels in an easily accessible list.

- 1. While you're tuned to a channel, press the **XM** button.
- 2. Select Favorites → Add Channel.
- 3. Once you've saved your favorites, you can quickly access the list. From the "Live XM" screen, simply press the right arrow button to see your "Favorites" list. Press the up and down arrow buttons, then the XM button to select the desired channel.
- 4. To remove a channel from the "Favorites" list, select XM → Favorites → Edit Channels → (channel name) → Remove Channel.

#### **Categories**

XM channels are organized into categories, or genres, such as "Rock," "Jazz," or "News."

To find a channel by category:

- Press the right arrow button one or more times. The category name appears in the display. "Favorites" is your first category if you have designated any channel as a "favorite channel."
- When you've found the category you want, press the up or down arrow buttons to select a channel.
- 3. Press the **XM** button to tune to that channel.

#### **TuneSelect**™

TuneSelect<sup>™</sup> finds your favorite artist or song whenever they're currently being played on any XM channel.

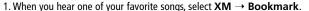

2. You should see the following menu:

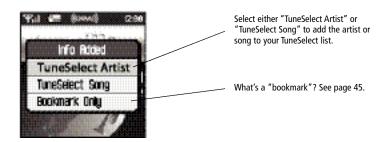

- 3. When any song or artist on your TuneSelect list is currently playing on any other XM channel, inno will beep and flash "Artist/Song Found" on the display. Switch to that channel by pressing the XM button.
- 4. To edit the TuneSelect list, select XM → Settings → Preferences → TuneSelect → Edit List. Choose song or artist and follow the directions on the display.
- 5. To turn TuneSelect on or off, select XM → Settings → Preferences → TuneSelect → Alert and choose the desired setting.

Ĭ

## **Using Your inno Alone**

TuneSelect also allows you to type an artist name or song title even if the song isn't currently playing on your inno.

#### 1.Select XM → Settings → Preferences → TuneSelect → Edit List → Add TuneSelect.

- 2. Press the up or down arrow buttons to choose the artist or song title field.
- 3. Press the **XM** button. You will see a virtual keyboard. Type in the artist name or song title.
- 4. Select "Enter" when you're finished, or select "Exit" to cancel.
- 5. Select "Accept" to add that name or title to your TuneSelect list. You can also select "Change" or "Cancel."

MOTE: The artist name and song title fields are case-sensitive.

#### **Info Extras**

XM Satellite Radio broadcasts information such as sports scores, stocks, and other features from time to time.

To Choose Sports or Teams:

- 1. Select XM → Settings → Preferences → Info Extras → Sports.
- 2. Use the arrow buttons to highlight (in yellow) a sport or team.
- 3. Press the **XM** button to select that sport or team. The name of the sport or team will turn
- 4. You may select more than one sport or team to display. Your chosen selections are shown in blue. To remove a selection, go to that entry and press the XM button; the entry will change color from blue to gray.
- 5. When you're finished, press the left arrow button repeatedly until you return to the normal display. Or just wait several seconds for inno to return to its home screen automatically.

To Select Stocks\*:

- 1. Press XM → Settings → Preferences → Info Extras → Stock Ticker → Add Stocks.
- 2. You should see a virtual keyboard that will allow you to enter a stock symbol.
- 3. Use the arrow buttons to highlight the first letter in the stock symbol. Choose that letter by pressing the **XM** button.

<sup>\*</sup>Quotes are provided by ComStock, Inc. and cover most stocks listed on the NYSE, AMEX, or NASDAQ. Market information is delayed by approximately 25 minutes.

- 4. Continue selecting letters by using the arrow and **XM** buttons.
- 5. Select "Enter" when you've entered the entire stock symbol. Your inno is smart enough to automatically complete some stock symbols.
- 6. You can track up to 20 stock symbols. When you've entered all your desired stock symbols, select "Exit."
- 7. Press the left arrow button repeatedly (or simply wait a few seconds) until your inno returns to normal operation.

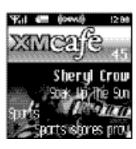

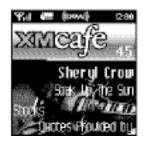

To display Info Extras, press the **Display** button several times until you see sports scores or a stock ticker at the bottom of the display.

### **Recording XM**

Your inno enables you to record XM content for personal, non-commercial use. You may record XM content while listening to live XM or by scheduling a recording session. You can then listen to recorded XM content on the go. You can also personalize your XM content by creating playlists for every mood and occasion.\*

#### Recording a Single Song

- 1. While you're listening to live XM, select  $XM \rightarrow Record \rightarrow Record Song$ . Don't worry if you miss the beginning of the song; your inno captures the entire song even if you start up to 10 minutes after the song begins, as long as you're already tuned to that channel. By selecting "Record Song," you instruct your inno to stop recording at the end of the
- 2. You can continue recording the channel you're listening to by selecting **XM** → **Record** → Rec Channel.
- 3. To stop recording at any time, select **XM**  $\rightarrow$  **Record**  $\rightarrow$  **Stop Recording**. If you change channels, inno automatically stops recording.

SHORTCUT: To immediately start recording at any time, press and hold the XM button until you see the "Recording ..." message appear on the display.

\*XM content cannot be exported from the inno digital audio player. If you wish to own a complete, high-fidelity version of digital content on demand, you should purchase content from XM+Napster. This may allow you to store the

content on multiple devices depending upon the digital rights management of such content.

## **Using Your inno Alone**

#### Recording a Channel

- 1. While you're listening to live XM, select **XM** → **Record** → **Rec Channel**. You will record the channel you're currently listening to.
- To stop recording at any time, select XM → Record → Stop Recording. If you change channels, inno automatically stops recording.
- 3. You can choose to stop recording at the end of the song you're currently listening to by selecting XM → Record → Record Song.

#### **Scheduling a Recording Session**

You can set inno to record XM at a later time. When you schedule a recording session, remember that inno must be able to receive a live XM signal when the session begins.

- To schedule a recording session, select XM → Record → Schedule Rec → New Session.
- 2. The "Scheduled Rec" display allows you to set various options. Use the up and down arrow buttons to adjust each entry. Press the left or right arrow buttons to move to the previous or next option.

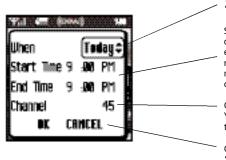

You can choose to schedule a session for "Today," "Everyday," or a specific "Date."

Set start and stop times using the up and down arrow buttons. If the session length exceeds the available memory, you will record over the oldest XM tracks in the memory, so you'll always have the latest content.

Choose the channel you want recorded. You can enter the channel number using the remote's numeric keys.

Choose "OK" to save the session or "CANCEL" to start over.

inno informs you if there is a scheduling conflict such as overlapping sessions.

Using Your inno Alone Using Your inno Alone

 To edit an existing session, select XM → Record → Schedule Recording. You will see a list of sessions. Highlight the session you wish to edit.

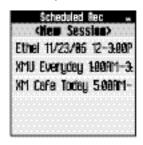

You may not see all the sessions that you scheduled in the past. Sessions that have expired are automatically removed from the list.

- 4. Choose Edit Session to change the session's options.
- 5. To delete a session, choose **Cancel Session**.

At the scheduled time, your recording session will begin and change channels if needed. Remember that when you schedule a recording session, you are instructing inno to switch to the desired channel.

MOTE: Scheduled recording sessions will begin only if inno is put in a home dock or in a boombox with AC power. Your inno can be powered off or on. Make sure your inno can receive a strong XM signal!

# Listening to Recorded XM Content (My Music)

When you see "My Music" at the top of the display, you're listening to XM content that you have recorded and any MP3/WMA files you have transferred to your inno.

- 1. To switch to "My Music" from "Live XM," press the **Mode** button.
- Press the up and down arrow buttons to view a list of songs that you have stored on inno.
   Highlight the song you want to listen to, then press XM → Play to start playing from
   that song.
- 3. You can press the right arrow button to skip to the next song. Press the left arrow button to skip to the previous song.
- 4. While you're listening to a song, you can also press and hold the right arrow button to fast-forward through that song. Press and hold the left arrow button to reverse through the song.

MOTE: In order to access your XM content you have recorded on inno, you must (1) maintain an active XM Satellite Radio subscription, and (2) receive the live XM signal at least 8 hours a month.

S

## **Using Your inno Alone**

### **Organizing Your Music**

#### **Finding Your Music**

All songs and tracks that are stored in your inno are normally played in the order that they were recorded or transferred into your inno. You can also sort the selections by artist, category, or channel.

- 1. While listening to recorded tracks in "My Music," select **XM** → **Find**.
- Choose how to view your stored music. For example, to sort your stored music by artist, select Artists.

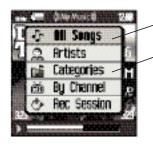

View all songs on your inno.

You can also sort songs by artists, by categories, by channels, or by recording sessions.

Press the up or down arrow buttons to scroll through the list of artists. Press the XM button to select an artist.

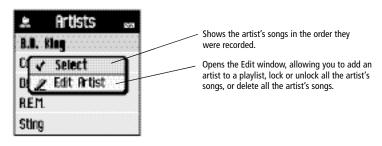

- Once you've selected an artist, you will see a list of songs by that artist that you have recorded.
- Select the song you want to hear using the arrow and XM buttons. Select XM → Play to begin playing that song.
- 6. To return to the list of artists, press **XM** → **Find** → **Artists** and select another artist as in steps 3 and 4.
- 7. You can also sort your tracks by categories or by channels. WMA and MP3 songs show the category or genre that they are assigned to using their ID3 tags, which may or may not be the same as the XM category. WMA and MP3 songs are also assigned to a channel named "MP3/WMA."
- 8. To view all the songs stored in your inno, press **XM**  $\rightarrow$  **Find**  $\rightarrow$  **All Songs**.

**SHORTCUT**: As soon as you've highlighted a song, simply press the right arrow button to start playback.

Using Your inno Alone Using Your inno Alone

### **Using Your inno Alone**

#### **Locking and Unlocking XM Content**

When you record XM, your inno records over the oldest XM tracks first. This ensures that you always hear the latest XM content. You can "lock" a song or track to prevent inno from recording over it. Locked songs occupy memory on your inno and reduce your available recording time. Remember that you can buy high-fidelity songs or albums from XM+Napster that can be stored either on your inno or on your PC.

- 1. While you're listening to a song in "My Music," press the up or down arrow buttons to view the list of songs.
- 2. Highlight the song you want to lock.
- 3. Select XM → Edit Song → Lock Song.
- 4. The locked song is indicated with a padlock symbol to the left of the song title.
- To unlock a song, highlight the song in the list and select XM → Edit Song → Unlock Song.

**SHORTCUT:** To lock the song you're currently listening to, press and hold the **XM** button, then select **Lock Song.** 

You can also lock all songs by an artist, in a category, or in a channel. To lock all songs by an artist:

- 1. Select XM → Organize → Artists → (artist name) → Lock Artist.
- 2. All songs by this artist are displayed with a padlock symbol to the left of the song title. If you add a song to a playlist, that song is automatically locked.

#### Playlists - Adding Songs

You can create one or more custom lists, called playlists. Each playlist is an index of songs that play in a certain order. You can create a "morning drive" playlist, a "workout" playlist, a "best of" playlist, and more.

- To add a song to a playlist, first select a song using the up or down arrow buttons. The song may be a recorded XM track, an MP3 track, or a WMA track, including songs purchased through XM+Napster.
- 2. Select XM → Edit Song → Add to Playlist.
- 3. You can choose to add the song to an existing playlist or to create a new playlist. To choose an existing playlist, simply highlight and select the playlist name. To create a new playlist, choose New Playlist and use the virtual keyboard to name that playlist.
- 4. The display confirms by showing "(playlist name) (song title) Added."
- 5. Adding a song to a playlist automatically locks that song.

SHORTCUT: When you're in "My Music," you can add the recorded XM song that you're currently hearing to a playlist by pressing and holding the XM button, then selecting Add to Playlist.

You can add a song to more than one playlist or a song to the same playlist more than once.

You can also add all songs by an artist to a playlist: select XM → Organize → Artists → (artist name) → Add to Playlist. You can also add all songs in a particular XM channel or category to a playlist.

Using Your inno Alone Using Your inno Alone

#### **Playlists - Removing Entries**

You can remove entries from a playlist. Remember that removing a song from one playlist does not remove it from any other playlist, and does not delete that song from inno.

To remove one or more songs from a playlist:

- 1. Select XM → Playlists → (playlist name) → Edit Playlist → Remove Songs.
- 2. Use the up and down arrow buttons to highlight a song.
- 3. Press **XM** → **Select**. The song's name will change to green.
- 4. Use the up and down arrow buttons to highlight another song, and press the XM button to select that song. Do this for all the songs you want to remove; these songs are displayed in blue.
- 5. Select XM → Remove Song(s) → Yes.
- 6. inno confirms by displaying "Songs Removed."

**SHORTCUT:** Instead of steps 3 and 4, press the right arrow button to select the song you want to remove.

#### Playlists - Playing

- 1. Select XM → Playlists → (playlist name) → Select.
- 2. Choose a song you want to hear and press the **XM** button.
- 3. You will see the following options:

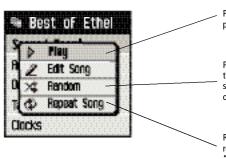

Play songs in the order listed in the playlist, starting from the selected song.

Play songs in random order, starting from the selected song. To cancel random play, select a song but choose "Play" instead of "Random."

Repeat the selected song. To cancel repeat play, select a song but choose "Play" instead of "Repeat Song."

4. To exit a playlist and return to all songs, select **XM**  $\rightarrow$  **Find**  $\rightarrow$  **All Songs**.

## **Using Your inno Alone**

#### **Playlists – Other Options**

Normally, the songs in a playlist appear in the order that they were added.

To rearrange the songs in a playlist:

- 1. Select XM → Playlists → (playlist name) → Edit Playlist → Arrange Songs.
- 2. Use the up and down arrow buttons to highlight a song.
- 3. "Pick up" that song by pressing the **XM** button. The song title changes to green.
- 4. Move the song using the up and down arrow buttons.
- 5. "Put down" the song by pressing the **XM** button. The song title changes back to yellow.
- Repeat steps 2-5 for any song you want to move. When you're finished, press the left arrow button repeatedly until you return to normal operation.

To rename a playlist:

- 1. Select XM → Playlists → (playlist name) → Edit Playlist → Rename Playlist.
- 2. Use the virtual keyboard to change the name of the playlist.
- 3. Select "Enter" when you're finished, or "Exit" if you don't want to save your changes.

✓ NOTE: You can also manage the playlists on your inno by using the XM+Napster application on your PC.

#### **Bookmarking Songs**

"Bookmarks" are a great way to remember interesting songs. You can view all your bookmarks through the XM+Napster application, look up information about the artist or album, or purchase a complete, high-fidelity version of the song that you may play on multiple devices through XM+Napster. You may also purchase songs by the same artist (or similar artists) through XM+Napster.

To bookmark a song in "My Music":

- 1. Press the up or down arrow buttons until you highlight the song you want to bookmark.
- 2. Press XM → Edit Song → Bookmark Song.
- 3. inno confirms by displaying "Info Added."

**SHORTCUT:** To bookmark the song that you're currently listening to in "My Music," press and hold the XM button, then select **Bookmark Song**. You can only bookmark live or recorded XM tracks, not MP3 or WMA tracks.

To bookmark a song in "Live XM":

- 1. Select XM → Bookmark → Bookmark Only.
- 2. inno confirms by displaying "Info Added."

Using Your inno Alone Using Your inno Alone

## **Using Your inno Alone**

#### **Deleting Songs**

When you're no longer interested in a song or track, you can delete it from your inno. "Deleting" a song permanently erases it from memory, and is different from "removing" a song from a playlist.

To delete one song from "My Music":

- 1. Press the up or down arrow buttons until you highlight the song you want to delete.
- 2. Select XM → Edit Song → Delete → Yes.
- 3. inno confirms the song is erased by displaying "Song Deleted."

**SHORTCUT:** To delete the song that you're currently listening to, press and hold the XM button, then select **Delete**.

To delete multiple songs from "My Music":

- 1. Select **XM** → **Organize** → **Songs**.
- 2. Use the up and down arrow buttons to highlight a song.
- 3. Select **XM** → **Select Song**. The song's name will be displayed in green.
- 4. Use the up and down arrow buttons to highlight another song, and press the **XM** button to select that song. Do this for all the songs you want to remove.
- 5. Select **XM** → **Delete** → **Yes**.
- 6. inno confirms that the songs are erased by displaying "Songs Deleted."

**SHORTCUT:** Instead of steps 3 and 4, press the right arrow button to select the song you want to delete.

ENG

### **System Requirements**

The inno will not work with all computers.

The PC system must meet the following requirements:

- Intel® Pentium®- class CPU
- Microsoft Windows XP Home, Windows XP Professional, or Windows 2000 operating system\*
- At least 64 MB of RAM.
- At least 13 MB of available hard disk space for XM+Napster application.
- Internet Explorer 5.1 or higher.
- Windows Media Player 9 or higher; Windows Media Player 10 recommended for Windows XP.
- Active Internet connection; we recommend a broadband (cable, DSL, or fiber) connection for optimal performance.
- inno may not work with all computers meeting these requirements depending on system configuration and user demands on existing hardware and software.

#### \*The following operating systems are not supported: Windows 95, Windows 98, Windows NT, Windows Me, and Mac OS.

### Setup

We recommend reading this entire section before using your inno with a PC.

To connect your inno to your PC:

- 1. If you haven't done so already, disconnect your inno and its dock from your PC.
- 2. Insert the XM+Napster CD into your computer's CD or DVD drive.
- 3. The software should start automatically. You should see the following screen on your PC:

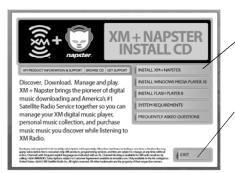

Click here to begin the installation.

Click here when you're finished with the installation procedure.

Follow the directions indicated on the screen. If you have any questions about the XM+Napster software, see the XM+Napster FAQs at http://napster.xmradio.com.

- Reboot your PC if necessary, then launch the XM+Napster program from the shortcut on your desktop.
- Set up inno as shown and plug the USB cable into the PC. You can also connect the USB cable directly between your PC and inno without using the home dock, home antenna, and AC power adapter.

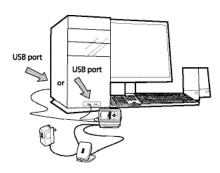

**WARNING:** Only use the USB cable supplied in the package. Other USB cables may not allow your inno to charge its battery or communicate with your PC.

- 6. Your PC should recognize inno. Close any file folders that appear on your screen. You can manage the contents of inno entirely by using the XM+Napster program.
- 7. When taking your inno with you, you must disconnect inno from the PC by following the procedure described in "Disconnecting Your inno from the PC" (page 60).

### Registering with XM+Napster

Choose either the XM+Napster Light service or the XM+Napster service. XM+Napster Light allows you to buy individual songs or albums whenever you want. XM+Napster lets you stream music to your PC for an additional monthly subscription.

|   | Z |
|---|---|
|   | П |
| 4 | _ |
|   |   |

|                                                                                               | XM+Napster | XM+Napster Light |
|-----------------------------------------------------------------------------------------------|------------|------------------|
| Manage XM content and MP3/WMA files on your inno                                              | ~          | V                |
| Transfer MP3/WMA files from your PC to your inno                                              | ~          | ~                |
| Buy individual songs or albums to keep<br>forever, burn to CD, and transfer onto<br>your inno | ~          | V                |
| Additional monthly subscription with XM+Napster required                                      | ~          |                  |
| Download and listen to all the Napster music you want on your PC                              | ~          |                  |
| Listen to 75+ XM channels on your PC from XM Radio Online                                     | ~          | V                |
| Community and music discovery tools                                                           | ~          |                  |

Using inno with a PC

Using inno with a PC

## Using inno with a PC

To register, follow these steps:

- 1. Click File/Sign In on the XM+Napster application. Click on the link for new members.
- Follow the directions indicated on the registration screen. You must provide your active XM Radio ID and billing ZIP code to register.

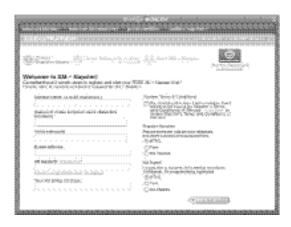

3. If you choose XM+Napster, you must provide a valid credit card. Registering for XM+Napster Light does not require a credit card; you only need one when you purchase individual songs or albums. Simply select "Start XM+Napster Light" instead of entering your billing information.

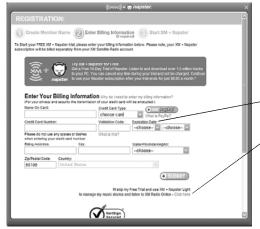

For XM+Napster, enter your credit card information.

For XM+Napster Light, simply click here.

4. The next time you use XM+Napster, sign in with your user name and password to access the XM+Napster service. You can also use the XM+Napster software off-line, without signing in, and still retain the ability to manage your inno.

Using inno with a PC
Using inno with a PC

Using XM+Napster, you can:

- Manage songs, playlists, and recording sessions on your inno.
- Transfer MP3 and WMA files between inno and your PC.
- Explore and purchase music from XM+Napster's enormous online store.

What Can You Do with XM+Napster?

■ Listen to XM Radio Online.

### **Exploring**

Explore XM+Napster's online store and community, with over 1.5 million songs, 100,000 albums, and 80,000 artists.

Search by entering an artist name, song title, or album.

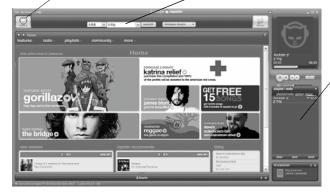

Drag and drop tracks or albums onto the "playlist/ radio" pane to play them on your PC.

### **Purchasing Music**

The XM+Napster store allows you to stream, download, or buy songs or albums.

- Stream Listen to a song while your PC is connected to the Internet.
- Download Store music on your PC. You can listen to these songs any time, even if your PC is off-line.
- Buy Purchase the track or album. You can transfer these songs to your inno at any time.

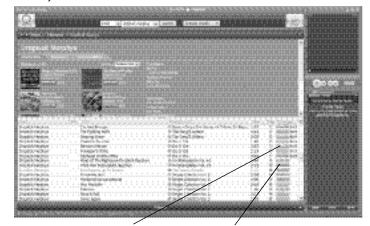

"buy only" - Only available to buy or to sample a 30-second clip from XM+Napster. "download" - Available to buy, download, or stream from XM+Napster.

## Using inno with a PC

### **Organizing Your Music**

tracks stored on inno or on your PC, playlists, recording sessions, bookmarks, and more. Click on the desired folder to see its contents on the main pane.

The "Folder" pane lets you view the View and manage all the XM content you recorded, WMA, and MP3 tracks on your inno and your PC.

Drag and drop tracks or albums onto the "playlist/radio" pane to play them on your PC.

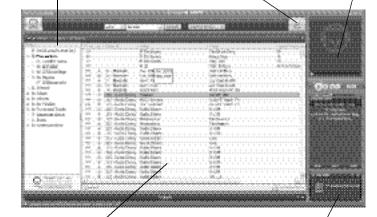

The main pane shows the contents of a folder.

Drag and drop purchased tracks into the "transfer" pane to move them from your PC to your inno.

#### **Recording Sessions**

View and edit your inno recording sessions by selecting Library/inno/XM Recordings on the XM+Napster application.

Create a new recording session or choose an existing session.

Enter the options for the recording session.

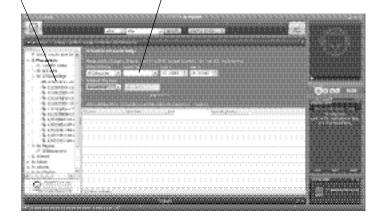

Using inno with a PC 57 Using inno with a PC

## Using inno with a PC

#### **Playlists**

You can manage your inno playlists using XM+Napster. Simply dock your inno, then select **Library/inno/Playlists**. You can create new playlists, or edit or delete any playlists that are stored in your inno.

You can also create and manage playlists for any music content stored on your PC. Select **Library/My Playlists**.

To add a track to any playlist, select that track on the main pane and drag it to the playlist name in the "Folder" pane. Alternatively, right-click on the track name, then select the playlist you want to add the track to.

You can move a PC playlist onto your inno by dragging that playlist name into the **Library/inno/Playlists** line. When you move tracks and playlists onto your inno, you may have to purchase that content from XM+Napster, if you have not done so already.

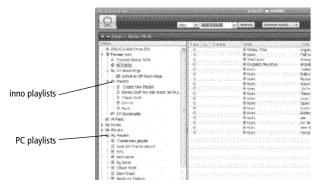

#### Transferring Between PC and inno

To transfer a track or playlist from your PC to your inno, drag and drop the track or playlist into the "transfer" pane on the lower right-hand side of the XM+Napster application.

You can only transfer songs that you have purchased from XM+Napster or songs that you have ripped from your audio CDs. inno only recognizes file names that use single-byte characters; double-byte and multi-byte character sets (Asian languages such as Chinese, Korean, or Japanese) are not supported.

WARNING: Though you can transfer non-MP3/WMA files to your inno using Windows, those files cannot be played as audio files. Furthermore, do not attempt to format the inno storage; doing so may cause damage to the device.

Using inno with a PC

Using inno with a PC

### **Disconnecting Your inno From the PC**

Before you remove your inno from its dock or unplug the USB cable from the dock or the PC, you must disconnect using one of the following methods:

- In Windows: right-click on the **Safely Remove Hardware** icon 🍪 , which is on the right side of the Windows taskbar. Select "USB Mass Storage Device," and click on **Stop**.
- On XM+Napster: click on the **Disconnect Device** icon disconnect device or select **File/Disconnect portable device**.

If you want to connect inno to your PC again, re-insert inno into its dock.

### **Listening to XM Radio Online (XMRO)**

XM Radio Online gives you access to over 75 channels of the same amazing programming you hear on XM Satellite Radio, plus 10 select AOL Radio channels for even more choice.

To access XM Radio Online, click on **Home/Radio/XM Radio Online**. Then simply choose your desired channel from the channel list.

Save favorite channels in the preset buttons (at the top of the screen) by dragging a channel onto the desired button. Note that these presets are not the same as the "Favorite Channels" on your inno.

You can enjoy XM Radio Online anywhere you have a PC and a high-speed connection. Remember that you cannot save or transfer XMRO programming onto your inno.

NG

## Using inno with a PC

### **Using Your CDs or MP3/WMA Files**

**Ripping Your CDs** 

Use the XM+Napster application to rip tracks from a CD into your Napster library.

- 1. Insert an audio CD into your PC's CD drive.
- Click on Library, then click on the CD icon in the "Folders" pane. You will see a listing of the CD tracks in the main pane.
- 3. Click the **Rip** icon on the bottom of the main pane. By default, the tracks will be encoded into the WMA format at 128 kbps. You can change this setting by clicking **File/Options/CD Options**.

#### Importing Tracks Into XM+Napster

If you have already created MP3 or WMA files in your computer, you can import them into your Napster library.

- 1. Click File/Import Tracks to My Library ...
- 2. Follow the directions on the screen.

#### **Burning CDs**

Transfer MP3 and WMA files onto a recordable CD or DVD. Please note that the content recorded from XM cannot be burned onto a CD or DVD or otherwise transferred off your inno.

- 1. Insert a recordable CD or DVD into your PC's CD/DVD drive.
- 2. Click Library.
- 3. Pull up the **Burn** screen at the bottom of the main pane.
- 4. Drag and drop tracks into the "Burn" pane.
- 5. When you've finished selecting tracks, click Burn **Disc**.

For more information, please see the XM+Napster FAQs at http://napster.xmradio.com.

ENG

### **Updating inno Firmware**

**Updating inno Firmware** 

Occasionally we make improvements to the inno firmware, which is the software that makes your inno work. Updating the firmware is a quick and easy process.

#### Remember that:

- Your inno must be docked with a power adapter and must be connected to your PC. You cannot update the firmware if inno is not docked and powered.
- Your PC must be connected to the Internet

### **Using XM+Napster**

If you have installed and use XM+Napster, it automatically checks the firmware when you connect inno to your PC. XM+Napster notifies you when it's necessary to update the firmware. Simply follow the instructions.

Don't worry if you miss a firmware update. XM+Napster will always check whether your inno needs an update or not.

## **Using the Update Tool**

If you don't use XM+Napster, you can update the inno firmware manually.

- Insert the XM+Napster CD in your PC's CD-ROM or DVD drive. The XM+Napster software should start automatically.
- 2. Click on **Browse CD**.
- 3. Click on **Utils**, then click on **XMFirmwareUpdateClient**.
- 4. Follow the instructions on the PC screen.

You can run this firmware update tool at any time. If the firmware needs to be updated, the tool will install it automatically. If the firmware is already up-to-date, nothing happens.

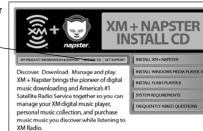

For these and required \$1.50.7 monthly subscription will requestely. Other fee and laws, furthering a new time a stratum for may apply foliasciption for in consumer and \$2.50 products, requesting service, and those are displan to design, and any time, without called a 1400 MEXECO. Subscription is subject to Continues Agreement available or models one. Only subscript the 45 continues Agreement available or models one. Only subscription in the 45 continues Agreement available or models one. Only subscription in the 45 continues Agreement available or models one. Only subscription in the 45 continues Agreement available or models one. Only subscription in the 45 continues Agreement available or models or models of the second or subscription.

EXIT

### **Using the Web**

Point your Web browser to http://fwupdt.xmradio.com and follow directions.

Ä

### **FM Modulator**

(for optional Car Kit use only)

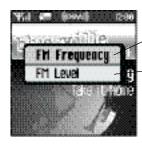

Set the FM frequency that inno transmits on.

Adjust the volume level of the FM transmission.

#### FM Frequency (for optional Car Kit use only)

Your inno contains a built-in FM modulator (or FM transmitter) that allows you to listen to whatever your inno is playing using a car FM radio. All you have to do is set your inno and the FM radio in your car to the same frequency.

- 1. Place inno in the car dock.
- 2. Find an unused FM frequency on your FM radio. Note that FM frequency.
- 3. Select XM → Settings → FM Modulator → FM Frequency.
- 4. Use the up and down arrow buttons to choose the same FM frequency as in step 2. You should hear XM programming over your FM radio when your inno and radio frequencies match.
- 5. Press the **XM** button to confirm your selection.

#### FM Level

Settings

When listening to your inno using the FM modulator, you can adjust its volume level to match other audio sources (your CD player, other FM stations, or MP3 player).

- 1. Select XM → Settings → FM Modulator → FM Level.
- Press the left arrow button to decrease the volume level or the right arrow button to increase the volume level.
- 3. Press the **XM** button to confirm your selection.

### **Aiming the Antenna**

For optimal reception of XM's live satellite signal, your inno antenna should have an unobstructed view of the XM satellites in the southern sky. In large cities, XM also has a network of ground repeaters to help increase the signal coverage.

Your inno can help you aim the home antenna to pull in the strongest possible signal.

- 1. Select XM → Settings → Setup → Antenna Aiming.
- 2. Slowly turn and tilt the antenna. The signal bars on the display will change.

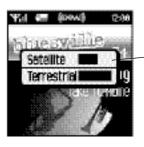

Move the antenna around until either "Satellite" or "Terrestrial" is at least half strength.

- 3. The antenna aiming screen remains as long as it's needed to help you position the antenna. When you've found the best position, press the left arrow button repeatedly to exit the Settings menu.
- 4. Select XM channel 1. You should be able to listen to the XM Preview Channel.

ENG

### **Audio**

Settings

#### Tone

You can adjust the audio tone quality to suit the kind of music you're listening to.

- 1. Select XM → Settings → Preferences → Set Tone.
- Press the up or down arrow buttons to select either "Bass" or "Treble." Adjust the tone settings by pressing the left or right arrows.
- 3. Press the **XM** button to save your setting and exit the tone control menu. Then press the left arrow button repeatedly until you return to normal operation.

#### **Line Out Level**

If you connect inno to another stereo system, you can adjust inno's audio level to match other audio sources. This is not a volume control; use the volume control on your stereo instead.

- 1. Select XM → Settings → Setup → Line Out Level.
- 2. Use the left or right arrow buttons to decrease or increase the audio level.
- Press the XM button to confirm your selection. Then press the left arrow button repeatedly until you return to normal operation.

### **Display**

#### **Brightness and Contrast**

To change the screen's brightness and contrast:

- 1. Select XM → Settings → Preferences → Change Display → Brightness.
- 2. Press the left or right arrow buttons to adjust brightness.
- Press the XM button to confirm your selection. Then press the left arrow button repeatedly until you return to normal operation.

#### **Backlight Timer**

Your inno screen remains lit for a short time after you press a button. To adjust this time period:

- 1. Select XM → Settings → Preferences → Change Display → Backlight Timer.
- 2. Press the up and down arrow buttons to select the desired time period.
- 3. Press the **XM** button to confirm your selection.

FNG

70 Settings 71

If you created a stock ticker, you will see stock symbols and their prices displayed at the bottom of inno's display. You can control the way the ticker is displayed.

- Select XM → Settings → Preferences → Change Display → Display Appearance → Stock Ticker.
- Select Scrolling to see the ticker move across the screen from right to left. Select By Pages to view the ticker as if you're flipping pages of a book.
- 3. Press the **XM** button to confirm your selection.

#### Info Extras

If you choose sports or other Info Extras features, you will see sports scores and other information displayed at the bottom of inno's display. You can control the way this information is displayed.

- 1. Select XM → Settings → Preferences → Change Display → Display Appearance → Info Extras.
- Select Scrolling to see the ticker move across the screen from right to left. Select By Pages to view the ticker as if you're flipping pages of a book.
- 3. Press the **XM** button to confirm your selection.

#### **Channel Access**

#### **Direct Tune**

Normally, as you scroll through live XM channels using the up and down arrow buttons, you can preview the channel list before selecting one channel. inno does not switch to that channel until you push the **XM** button. You can change this so that inno automatically tunes to the channel that you're previewing.

- 1. Select XM → Settings → Preferences → Channel Access → Direct Tune.
- Select Direct Tune On.
- Press the XM button to confirm your selection. Then press the left arrow button repeatedly until you return to normal operation.

To return inno to its default behavior, select **Direct Tune Off**.

N N

You can simplify the list of channels that you see when you press the up and down arrow buttons. To skip a channel:

- Select XM → Settings → Preferences → Channel Access → Channel Skip/Add.
- You will see a list of channels. Press the XM button to skip a channel. You'll see the Channel Skip icon displayed beside the channel name. You can choose to skip more than one channel.
- 3. To add a channel that has been skipped, highlight that channel then press the **XM** button.
- 4. Press the left arrow button when you're finished.
- 5. inno confirms by displaying "Channel List Updated."

You can still tune to a channel directly by using the virtual keypad to enter its channel number.

Channel Skip/Add should not be used as a form of parental control. To completely block access to an XM channel, contact XM Listener Care at 1-800-XM-RADIO (1-800-967-2346).

### **Clock and Sleep Timer**

#### Time

- The time is automatically set using the XM signal. Select XM → Settings → Setup →
   Set Time → Set Clock → Select Time Zone to set the correct time zone for your
   location
- 2. Your inno automatically adjusts for Daylight Savings Time. To turn this feature off, select XM → Settings → Setup → Set Time → Set Clock → Daylight Savings Time → No.
- 3. To display time in 12- or 24-hour format, select the desired format through XM → Settings → Setup → Set Time → Set Clock → 12/24 Hour Mode.

#### Sleep Timer

Your inno has a sleep timer that can automatically shut off the unit after a period of time.

- 1. Select XM → Settings → Setup → Set Time → Sleep Timer.
- 2. Select the desired time period.
- 3. Press the **XM** button to confirm the selection. Your inno will remember this setting the next time you turn it on.

The sleep timer resets to "Off" every time you turn inno off.

N N

### **Vehicle Mode**

If you listen to your inno in a vehicle, you've probably plugged the power adapter into the cigarette lighter socket. In some vehicles, the cigarette lighter is turned on or off with the ignition key; in other vehicles, the cigarette lighter is powered all the time. To prevent your battery from being drained, choose one of the following settings:

- 1. Select XM → Settings → Setup → Set Time → Vehicle Mode.
- 2. Choose one of the following settings:

| Auto ON/OFF       | OFF                      | Choose this option if the cigarette lighter is always powered. You must turn inno on or off using its own power switch.         |
|-------------------|--------------------------|----------------------------------------------------------------------------------------------------|
|                   | ON                       | Choose this option if the ignition key switches the cigarette lighter on and off.                                               |
| Delayed Power Off | OFF or<br>60-180 minutes | Another option if the cigarette lighter is always powered: inno automatically turns off 60 to 180 minutes after you turn it on. |

3. The setting is saved even if you turn inno off. The vehicle mode setting is only active when you use the car dock.

### **Memory Partition**

The internal storage in inno can store recorded XM content and MP3/WMA files. By default, the storage is divided 50/50, but you can select different memory partitions:

| setting           | typical storage for content<br>recorded from XM | typical storage for PC<br>(MP3 and WMA) tracks |
|-------------------|-------------------------------------------------|------------------------------------------------|
| 50/50 XM/PC files | 25 hours                                        | 8 hours                                        |
| 100% XM           | 50 hours                                        | 0 hours                                        |

To change the memory partition:

- 1. Place your inno into the home dock and connect the AC power adapter.
- 2. Select XM → Settings → Setup → Memory Partition.
- 3. Highlight the desired setting and press the **XM** button.
- 4. Confirm by selecting **Yes**, or cancel by selecting **No**.

**CAUTION:** When you change the memory partition, you will erase all your stored XM content and MP3/WMA tracks from your inno.

Į,

### **Restoring Factory Defaults**

To restore all inno settings and preferences to a "factory fresh" state:

- 1. Select XM → Settings → Setup → Factory Defaults.
- 2. You should see this display:

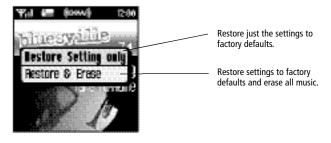

3. Confirm by selecting **Yes**, or cancel by selecting **No**.

**78** Settings

# Customer Support

### **Troubleshooting**

If your inno does not work the way you expect, first consult this troubleshooting guide. To reset your inno, remove the battery then re-insert it.

| If you see this on the display:                                                                | You should:                                                                                                    |
|------------------------------------------------------------------------------------------------|----------------------------------------------------------------------------------------------------|
| No Signal                                                                                      | Something is blocking the XM signal. Move your inno away from the obstructed area (e.g., an underground garage).                                                                                                    |
| Antenna                                                                                        | Plug the antenna into the home or car dock.<br>Make sure the antenna wire is not bent or broken.                                                                                                    |
| Off Air                                                                                        | The channel you've selected is not currently broadcasting. Tune to another channel.                                                                                                    |
| Loading                                                                                        | Your inno is acquiring audio or program information from the XM signal. This message should disappear in a few seconds in good signal conditions.                                                                                                    |
| Updating                                                                                       | XM is updating your inno with the latest encryption code. Simply wait a few seconds until the update is done. – OR – You may be attempting to tune to a channel that is blocked or that you cannot receive with your subscription package. To receive that channel, contact XM Satellite Radio at 1-800-967-2346. |
| (no artist or title)                                                                           | No program information, such as artist name or song title, exists.                                                                                                    |
| Channel                                                                                        | You are attempting to tune to a channel that is not available.                                                                                                    |
| All Recording Features Not Available                                                           | Activate your XM subscription to enable you to store XM programming on your inno.                                                                                                    |
| This Channel Not Available for Recording                                                       | Some programming cannot be recorded due to restrictions placed by the content owners.                                                                                                    |
| This Program Not Available for Recording                                                       | Some programming cannot be recorded due to restrictions placed by the content owners.                                                                                                    |
| Connect to XM Antenna Within 30 Days<br>to Avoid Interruption in Listening to<br>XM Recordings | You must receive a live XM signal for at least 8 hours a month. This authenticates your XM subscription and ensures that you can continue to enjoy your recorded XM content and live XM programming.                                                                                                    |
| Please Connect to XM Antenna to<br>Confirm Valid Subscription                                  | Select "Live XM" and make sure you get a strong signal.                                                                                                    |
| Activation Required for Playback                                                               | Activate your XM subscription.                                                                                                    |

### **Troubleshooting**

| If this happens:                                                                                             | You should:                                                                                                    |
|----------------------------------------------------------------------------------------------------|----------------------------------------------------------------------------------------------------|
| There is no power or your inno shuts off quickly.                                                            | Your inno battery may be low. Charge the battery by putting your inno in the dock station and plugging in the AC adapter.                                                                                                    |
| inno shuts off unexpectedly.                                                                                 | Check whether you set the sleep timer, and set it to "Off" if desired.<br>Check whether "Vehicle Mode/Delayed Power Off" is set, and set it to<br>"Off" if desired. inno remembers the "Vehicle Mode" setting even<br>when you turn the device off. |
| You do not receive all the XM channels you have subscribed to.                                               | Check that you have not skipped any channels (page 74). If you still do<br>not receive all channels, your inno may not be activated. Contact XM<br>Satellite Radio.                                                                                 |
| No audio.                                                                                                    | Check all connections between your inno and your stereo system.                                                                                                    |
| No song title or artist name is displayed.                                                                   | Nothing is wrong with your inno. That information may be in the process of being updated. Some channels, such as news and sports, may not have such information.                                                                                    |
| No audio when listening to inno through an FM radio.                                                         | Check that your inno and your radio are tuned to the same FM frequency.                                                                                                    |
| Audio fades or has static when listening through an FM radio.                                                | You might be hearing interference from another FM station. Set your inno and your radio to a different FM frequency.                                                                                                    |
| Audio sounds too soft or is distorted when listening to an FM radio.                                         | Raise or lower the FM audio level until the sound quality improves.                                                                                                    |
| XM Instant Traffic and Weather channels sound different from other channels.                                 | Nothing is wrong with your inno. These channels use a different audio technology than the other XM channels.                                                                                                    |
| Controls do not respond.                                                                                     | Check whether the power switch is in the "hold" position.<br>If so, slide it to the center position to unlock the controls.                                                                                                    |
| The controls still refuse to respond, the display does not change, or the backlight does not turn on or off. | Reset your inno by removing and re-inserting the battery.                                                                                                    |
| Battery level meter does not match the expected charge or playback time.                                     | Fully charge the battery, then use your inno until the battery is exhausted. This calibrates the battery level meter.                                                                                                    |
|                                                                                                    |                                                                                                    |

80 Customer Support Customer Support

**Troubleshooting** 

**Customer Support** 

| If this happens:                                                             | You should:                                                                                                    |
|------------------------------------------------------------------------------|----------------------------------------------------------------------------------------------------|
| inno does not communicate with your PC.                                      | Check the power and USB connections between the dock and your PC.<br>Be sure to use the supplied USB cable; any others may prevent your<br>inno from charging or communicating properly with your PC. Remove<br>your inno from its dock station, then re-insert. |
| Artist and song title information does not display correctly.                | inno may not correctly show the artist and song information (ID3 tags) of certain foreign songs.                                                                                                    |
| You cannot transfer songs that you downloaded with Napster To Go™ into inno. | inno is not compatible with Napster To Go's monthly subscription<br>service. To transfer songs from your PC to your inno, you must<br>purchase individual songs or albums from XM+Napster Light or<br>XM+Napster.                                                |

## **Specifications**

| inno Player                           |                                                                                                    |
|---------------------------------------|----------------------------------------------------------------------------------------------------|
| Dimensions                            | 56 mm (W) x 94 mm (H) x 16 mm (D)<br>2.2 in (W) x 3.7 in (H) x 0.6 in (D)                                                    |
| Weight                                | 128 g<br>4.5 oz                                                                                                    |
| Storage capacity                      | 1 GB (The capacity of the built-in memory may be less than indicated; a portion of the memory is used by the inno firmware.) |
| Music file formats                    | MP3 and WMA fixed bitrates:<br>32, 48, 64, 96, 128, 160, 192, 256, 320 kbps                                                  |
|                                       | MP3 and WMA variable bitrates:<br>64-128, 128-256, 160-320 kbps                                                              |
| Audio output                          | 3.5 mm mini-stereo jack                                                                                                    |
| Antenna connector (home and car dock) | RF SMB                                                                                                    |
| Battery                               | Type: lithium ion<br>Voltage: 3.7 V<br>Capacity: 1750 mAh                                                                    |
| External power                        | Voltage: 5 V DC<br>Current: 2000 mA<br>Polarity:                                                                             |

82 Customer Support Customer Support

### **Specifications**

| Remote            |                                                                            |  |
|-------------------|----------------------------------------------------------------------------|--|
| Dimensions        | 39 mm (W) x 95 mm (H) x 12 mm (D)<br>1.5 in (W) x 3.7 in (H) x 0.47 in (D) |  |
| Weight            | 40 g<br>1.4 oz                                                             |  |
| Battery           | Type: CR2032<br>Voltage: 3 V                                               |  |
| Model Numbers     |                                                                            |  |
| inno player       | GEX-INNO1                                                                  |  |
| Home kit          | CD-INHOME1                                                                 |  |
| Car accessory kit | CD-INCAR1                                                                  |  |

## **Customer Support**

#### **Patent Information**

**Technology**. It is prohibited to copy, decompile, disassemble, reverse engineer, hack, manipulate, or otherwise make available any technology incorporated in receivers compatible with the XM Satellite Radio System or that support the XM website, the Online Service or any of its content. Furthermore, the AMBE® voice compression software included in this product is protected by intellectual property rights including patent rights, copyrights, and trade secrets of Digital Voice Systems, Inc. You also agree not to upload, post, transmit or otherwise make available any material that contains software viruses or any other computer code, files, or programs designed to interrupt, disable, or limit the functionality of the XM website or the Online Service, Furthermore, the music, talk, news, entertainment, data, and other content on the Services are protected by copyright and other intellectual property laws and all ownership rights remain with the respective content and data service providers. You are prohibited from any export of the data (or derivative thereof) except in compliance with applicable export laws, rules, and regulations. The user of this or any other software contained in an XM Radio or the XM website and all software used in connection with either is explicitly prohibited from attempting to copy, decompile, reverse engineer, or disassemble the object code, or in any other way convert the object code into human-readable form. The software is licensed solely for use within this product.

The product unit accompanying this user guide is licensed under certain intellectual property rights of certain third parties. In particular, this product is licensed under the following U.S. patents: 5,991,715, 5,740,317, 4,972,484, 5,214,678, 5,323,396, 5,539,829, 5,606,618, 5,530,655, 5,777,992, 6,289,308, 5,610,985, 5,481,643, 5,544,247, 5,960,037, 6,023,490, 5,878,080, and under U.S. Published Patent Application No. 2001-44713-A1.

This license is limited to private non-commercial use by end-user consumers for licensed contents. No rights are granted for commercial use. The license does not cover any product unit other than this product unit and the license does not extend to any unlicensed product unit or process conforming to ISO/IEC 11172-3 or ISO/IEC 13818-3 used or sold in combination with this product unit. The license only covers the use of this product unit to encode and/or decode audio files conforming to the ISO/IEC 11172-3 or ISO/IEC 13818-3. No rights are granted under this license for product features or functions that do not conform to the ISO/IEC 11172-3 or ISO/IEC 13818-3.

Customer Support Support 85

This device complies with part 15 of the FCC Rules. Operation is subject to the following two conditions:

- 1. This device may not cause harmful interference, and
- This device must accept any interference received, including interference that may cause undesired operation.

**CAUTION**: Any changes or modifications in construction of this device which are not expressly approved by the party responsible for compliance could void the user's authority to operate the equipment.

**NOTE:** This equipment has been tested and found to comply with the limits for a Class B digital device, pursuant to part 15 of the FCC Rules. These limits are designed to provide reasonable protection against harmful interference in a residential installation. This equipment generates, uses, and can radiate radio frequency energy and, if not installed and used in accordance with the instructions, may cause harmful interference to radio communications. However, there is no guarantee that interference will not occur in a particular installation.

If this equipment does cause harmful interference to radio or television reception, which can be determined by turning the equipment off and on, the user is encouraged to try to correct the interference by one or more of the following measures:

- Reorient or relocate the receiving antenna.
- Increase the separation between the equipment and receiver.
- Connect the equipment to an outlet on a circuit different from that to which the receiver is connected.
- Consult the dealer or an experienced radio/TV technician for help.

#### **LIMITED WARRANTY**

## WARRANTY VALID ONLY IN COUNTRY OF PRODUCT PURCHASE

#### **WARRANTY**

Pioneer Electronics (USA) Inc. (PUSA), and Pioneer Electronics of Canada, Inc. (POC), warrants that products distributed by PUSA in the U.S.A., and by POC in Canada that fail to function properly under normal use due to a manufacturing defect when installed and operated according to the owner's manual enclosed with the unit will be repaired or replaced with a unit of comparable value, at the option of PUSA or POC, without charge to you for parts or actual repair work. Parts supplied under this warranty may be new or rebuilt at the option of PUSA or POC.

THIS LIMITED WARRANTY APPLIES TO THE ORIGINAL OR ANY SUBSEQUENT OWNER OF THIS PIONEER PRODUCT DURING THE WARRANTY PERIOD PROVIDED THE PRODUCT WAS PURCHASED FROM AN AUTHORIZED PIONEER DISTRIBUTOR/DEALER IN THE U.S.A. OR CANADA. YOU WILL BE REQUIRED TO PROVIDE A SALES RECEIPT OR OTHER VALID PROOF OF PURCHASE SHOWING THE DATE OF ORIGINAL PURCHASE OR, IF RENTED, YOUR RENTAL CONTRACT SHOWING THE PLACE AND DATE OF FIRST RENTAL. IN THE EVENT SERVICE IS REQUIRED, THE PRODUCT MUST BE DELIVERED WITHIN THE WARRANTY PERIOD, TRANSPORTATION PREPAID, ONLY FROM WITHIN THE COUNTRY OF PURCHASE AS EXPLAINED IN THIS DOCUMENT. YOU WILL BE RESPONSIBLE FOR REMOVAL AND INSTALLATION OF THE PRODUCT. PUSA OR POC, AS APPROPRIATE, WILL PAY TO RETURN THE REPAIRED OR REPLACEMENT PRODUCT TO YOU WITHIN THE COUNTRY OF PURCHASE.

(warranty continues next page)

EN EN

### **Customer Support**

### PRODUCT WARRANTY PERIOD

The warranty period for retail customers who rent the product commences upon the date product is first put into use (a) during the rental period or (b) retail sale, whichever occurs first.

#### WHAT IS NOT COVERED

IF THIS PRODUCT WAS PURCHASED FROM AN UNAUTHORIZED DISTRIBUTOR, THERE ARE NO WARRANTIES, EXPRESS OR IMPLIED, INCLUDING THE IMPLIED WARRANTY OF MER-CHANTABILITY AND THE IMPLIED WARRANTY OF FITNESS FOR A PARTICULAR PURPOSE AND THIS PRODUCT IS SOLD STRICTLY "AS IS" AND "WITH ALL FAULTS". PIONEER SHALL NOT BE LIABLE FOR ANY CONSEQUENTIAL AND/OR INCIDENTAL DAMAGES. PIONEER DOES NOT WARRANT ANY PRODUCT LISTED ABOVE WHEN IT IS USED IN A TRADE OR BUSINESS OR IN ANY INDUSTRIAL OR COMMERCIAL APPLICATION. THIS WARRANTY DOES NOT APPLY IF THE PRODUCT HAS BEEN SUBJECTED TO POWER IN EXCESS OF ITS PUBLISHED POWER RATING. THIS WARRANTY DOES NOT COVER THE CABINET OR ANY APPEARANCE ITEM, USER ATTACHED ANTENNA, ANY DAMAGE TO THE PRODUCT RESULTING FROM ALTERATIONS, MODIFICATIONS NOT AUTHORIZED IN WRITING BY PIONEER, ACCIDENT, MISUSE OR ABUSE, DAMAGE DUE TO LIGHTNING OR TO POWER SURGES, SUBSEQUENT DAMAGE FROM LEAK-ING, DAMAGE FROM INOPERATIVE BATTERIES, OR THE USE OF BATTERIES NOT CONFORM-ING TO THOSE SPECIFIED IN THE OWNER'S MANUAL. THIS WARRANTY DOES NOT COVER THE COST OF PARTS OR LABOR WHICH WOULD BE OTHERWISE PROVIDED WITHOUT CHARGE UNDER THIS WARRANTY OBTAINED FROM ANY SOURCE OTHER THAN A PIONEER AUTHO-RIZED SERVICE COMPANY OR OTHER DESIGNATED LOCATION. THIS WARRANTY DOES NOT COVER DEFECTS OR DAMAGE CAUSED BY THE USE OF UNAUTHORIZED PARTS OR LABOR FROM IMPROPER MAINTENANCE, ALTERED, DEFACED, OR REMOVED SERIAL NUMBERS VOID THIS ENTIRE WARRANTY.

(warranty continues next page)

#### **NO OTHER WARRANTIES**

IN THE U.S.A. - PIONEER LIMITS ITS OBLIGATIONS UNDER ANY IMPLIED WARRANTIES INCLUDING, BUT NOT LIMITED TO, THE IMPLIED WARRANTIES OF MERCHANTABILITY AND FITNESS FOR A PARTICULAR PURPOSE, TO A PERIOD NOT TO EXCEED THE WARRANTY PERIOD. NO WARRANTIES SHALL APPLY AFTER THE WARRANTY PERIOD. SOME STATES DO NOT ALLOW LIMITATIONS ON HOW LONG AN IMPLIED WARRANTY LASTS AND SOME STATES DO NOT ALLOW THE EXCLUSIONS OR LIMITATIONS OF INCIDENTAL OR CONSEQUENTIAL DAMAGES, SO THE ABOVE LIMITATIONS OR EXCLUSIONS MAY NOT APPLY TO YOU. THIS WARRANTY GIVES YOU SPECIFIC LEGAL RIGHTS AND YOU MAY HAVE OTHER RIGHTS WHICH MAY VARY FROM STATE TO STATE.

IN CANADA – EXCEPT AS EXPRESSLY PROVIDED HEREIN, THERE ARE NO REPRESENTATIONS, WARRANTIES, OBLIGATIONS OR CONDITIONS, IMPLIED, STATUTORY OR OTHERWISE, APPLICABLE TO THIS PRODUCT.

#### TO OBTAIN SERVICE

PUSA has appointed a number of Authorized Service Companies throughout the U.S.A. should your product require service. To receive warranty service you need to present your sales receipt showing place and date of original owner's transaction. If shipping the unit you will need to package it carefully and send it, transportation prepaid by a traceable, insured method, to an Authorized Service Company. Package the product using adequate padding material to prevent damage in transit. Include your name, address and telephone number where you can be reached during business hours.

Customer Support 8

On all complaints and concerns call Customer Support at 1-800-421-1404

#### **DISPUTE RESOLUTION**

Following our response to any initial request to Customer Support, should a dispute arise between you and Pioneer, Pioneer makes available to you, without charge, it's Complaint Resolution Program. You are required to use the Complaint Resolution Program before you exercise any rights under, or seek any remedies, created by Title I of the Magnuson-Moss Warranty-Federal Trade Commission Improvement Act, 15 U.S.C. 2301 et seg.

To use the Complaint Resolution Program call 1-800-421-1404 and explain to the customer service representative the problem you are experiencing, steps you have taken to have the product repaired during the warranty period and the name of the authorized Distributor / Dealer from whom the Pioneer product was purchased. After the complaint has been explained to the representative, a resolution number will be issued. Within 40 days of receiving your complaint, Pioneer will investigate the dispute and will either: (1) respond to your complaint in writing informing you what action Pioneer will take, and in what time period, to resolve the dispute; or (2) respond to your complaint in writing informing you why it will not take any action.

For hook-up and operation of your unit or to locate an Authorized Service Company, please call or write:

PIONEER ELECTRONICS SERVICE, INC. P.O. BOX 1760 LONG BEACH, CALIFORNIA 90810 1-800-421-1404 http://www.pioneerelectronics.com

**Customer Support** 

Customer Support 91 Customer Support

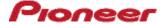

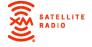

PIONEER ELECTRONICS SERVICE, INC. P.O. BOX 1760 LONG BEACH, CALIFORNIA 90810 1-800-421-1404 http://www.pioneerelectronics.com

XM respects copyrights. This device is for personal use only. XM Programming stored on the device cannot be transferred off the unit. Download legally. Buy digital music from XM+Napster.

The XM name, related logo, and TuneSelect are trademarks of XM Satellite Radio Inc. All rights reserved.

inno is a registered trademark of Pioneer Electronics (U.S.A.) inc. @2006